## Clear Cache in Google Chrome

When using Google Chrome as your web browser, remember to clear your cache often. This will ensure you are viewing the latest information on web sites.

1. In the upper-right corner of Chrome next to the address bar, click the Customize icon.

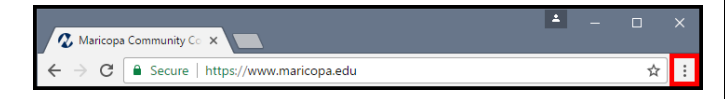

2. Follow the path: More Tools > Clear browsing data….

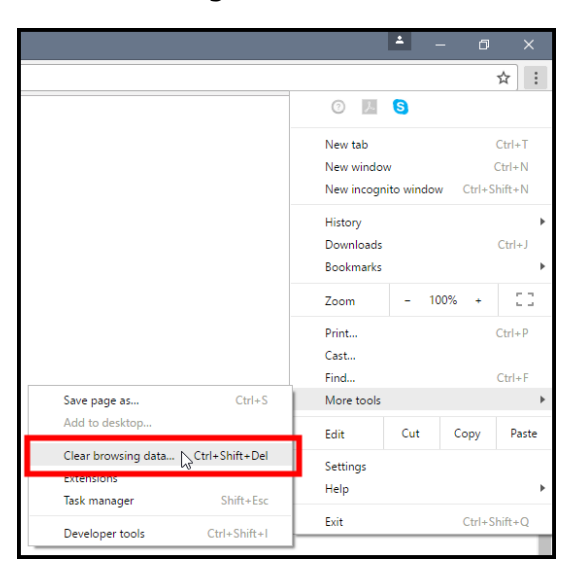

3. In the Time Range dropdown box, select "All time".

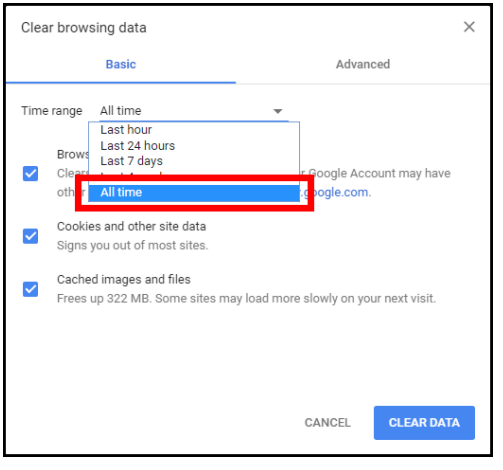

4. Select all of the checkboxes.

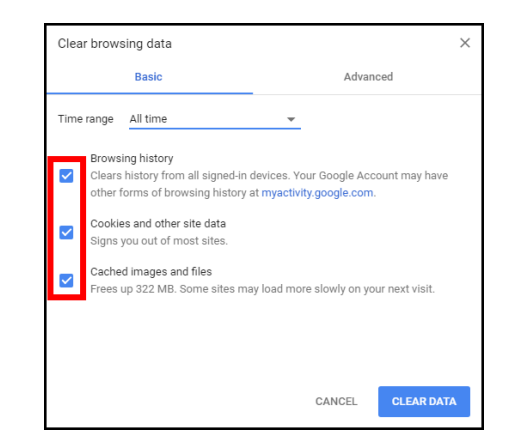

5. At the bottom, click the Clear Data button.

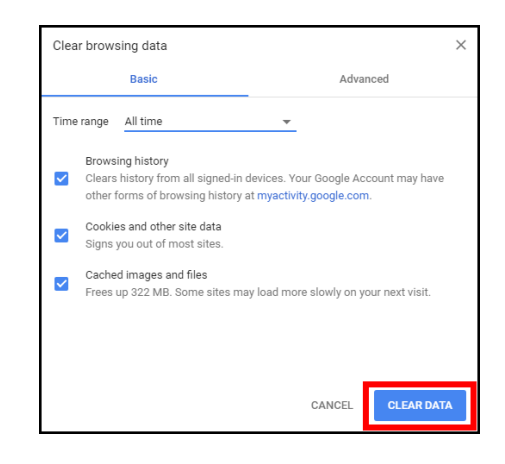

- The Clear browsing data window will automatically close after your cache is cleared.
- 6. At the top, click the X to close the Settings tab.

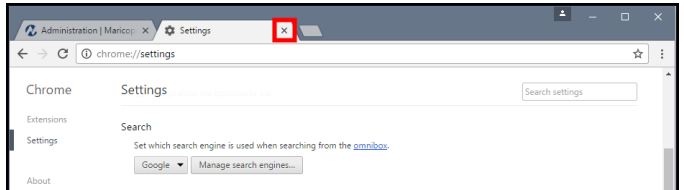

Remember to clear your cache often.